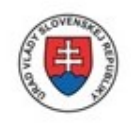

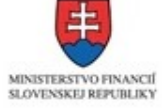

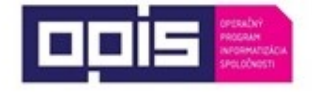

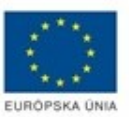

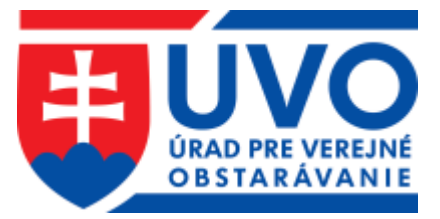

# Konverzia zákaziek do systému EVO

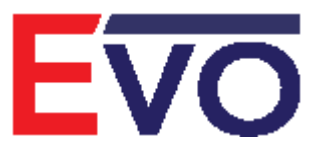

Verzia 1.0 10/2018

## Konverzia zákazky do EVO

Od 19. 10. 2018 vzniká verejným obstarávateľom a obstarávateľom povinnosť plne elektronickej komunikácie v nadlimitných a podlimitných postupoch zadávania zákazky. Preto pre zákazky, ktorých zadávanie začalo pred termínom 18.10.2018 (napr. listinnou formou, v pôvodnom systéme EVO (verzia 11.01), v inom systéme) je kvôli dodržaniu povinnosti plne elektronickej komunikácie po 18.10.2018 potrebné vykonať konverziu do modernizovaného systému EVO (verzia 18.0).

Je možné konvertovať zákazky zadávané postupmi:

- Verejná Súťaž
- Užšia súťaž
- Rokovacie konanie so zverejnením
- Priame rokovacie konanie
- Súťažný dialóg
- Inovatívne partnerstvo
- Dynamický nákupný systém je možné zadávať nové zákazky pod DNS
- Podlimitná zákazka bez využitia elektronického trhoviska
- Súťaž návrhov s postupom Verejná súťaž alebo Užšia súťaž
- Zadávanie Koncesie (nastavuje sa ako príznak vybraného postupu)
- Zákazky v oblasti obrany a bezpečnosti

#### **Nie je možné konvertovať zákazky s Rámcovou dohodou a Iné postupy ako sú uvedené vyššie .**

Postup konverzie zákazky je zdokumentovaný aj v krátkom inštruktážnom videu na stránke úradu. [\(https://www.uvo.gov.sk/viac-o-is-evo/videonavody-5f9.html\)](https://www.uvo.gov.sk/viac-o-is-evo/videonavody-5f9.html)

## 16.1 Konverzia zákazky na EVO

Používateľ, ktorý vykoná transformáciu za organizáciu zadávajúcu zákazku sa stáva Konzultantom v danej zákazke a má ju pod svojou správou.

Používateľ (Konzultant alebo Správca organizácie) sa prihlási do systému EVO a v položke **Zákazky organizácie** v ľavom menu vyhľadá zákazku, ktorú chce konvertovať. V detaile zákazky je prístupné tlačidlo **Konvertovať na EVO**:

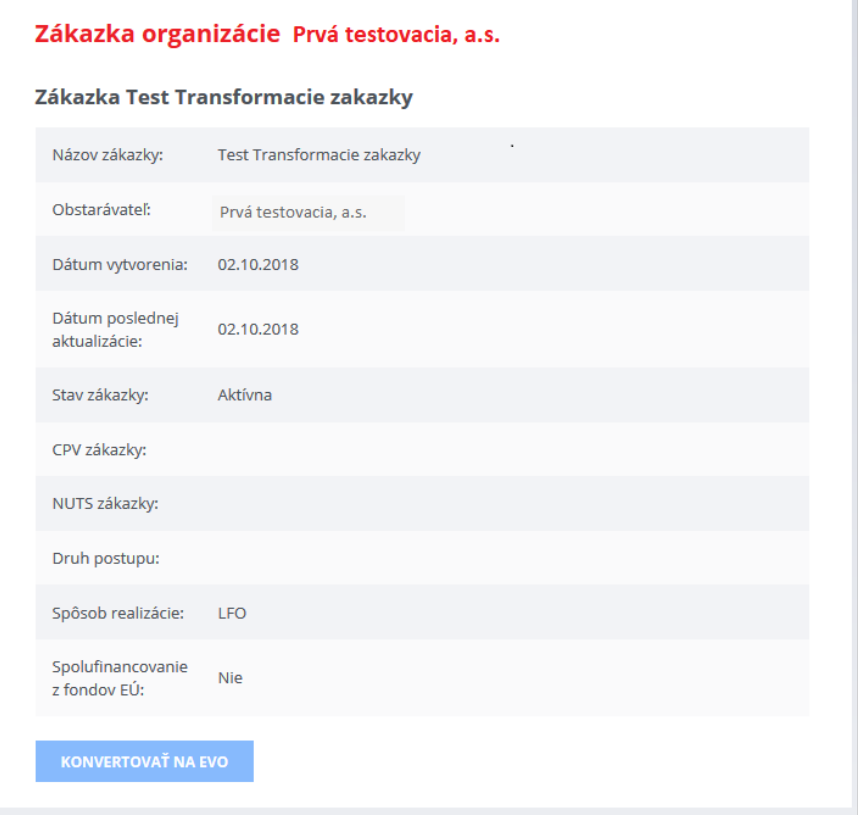

#### Stlačí tlačidlo **Konvertovať na EVO,** systém zobrazí upozornenie**:**

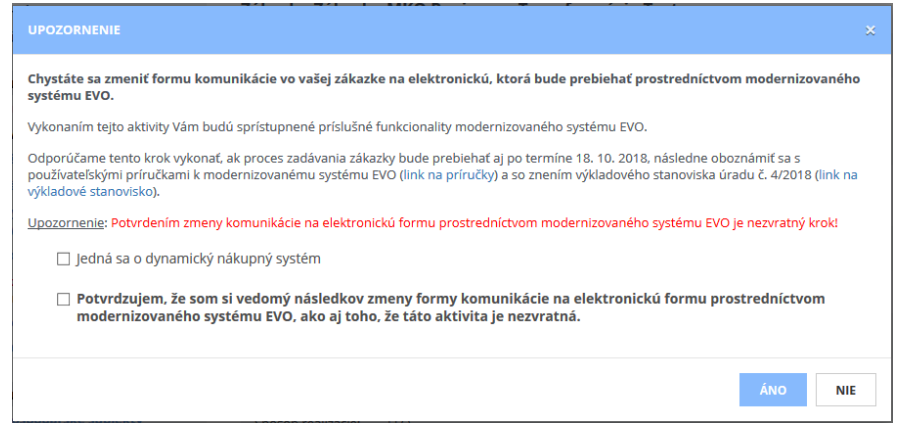

ManualKonverzia\_VO.docx Str. 3/11

Príručka používateľa informačného systému EVO Pracovné postupy <sup>V</sup>erejný obstarávateľ/

Vyznačí, či sa jedná o dynamický nákupný systém, zaškrtne políčko **Potvrdzujem ...** a zámer potvrdí stlačením tlačidla **Áno.** Potom systém vykoná konverziu zákazky t. j. vytvorí jej v novom systéme "pracovný priestor" a sprístupní príslušné funkcionality.

Zobrazí sa hlásenie, že konverzia prebehla:

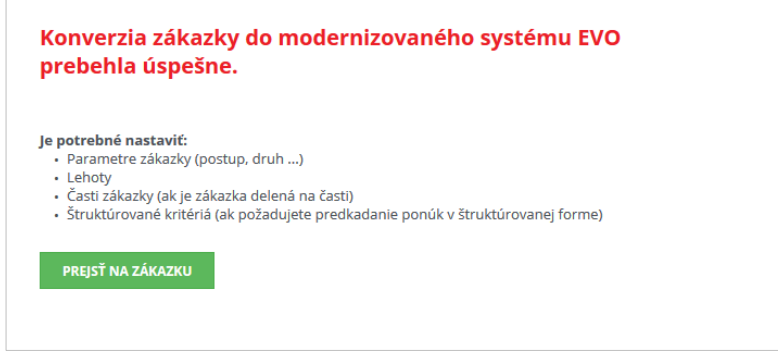

## 16.2 Nastavenie parametrov zákazky

V ľavom menu cez položku **Zákazky organizácie** zobrazí zoznam zákaziek a vyberie zákazku, ktorú práve konvertoval:

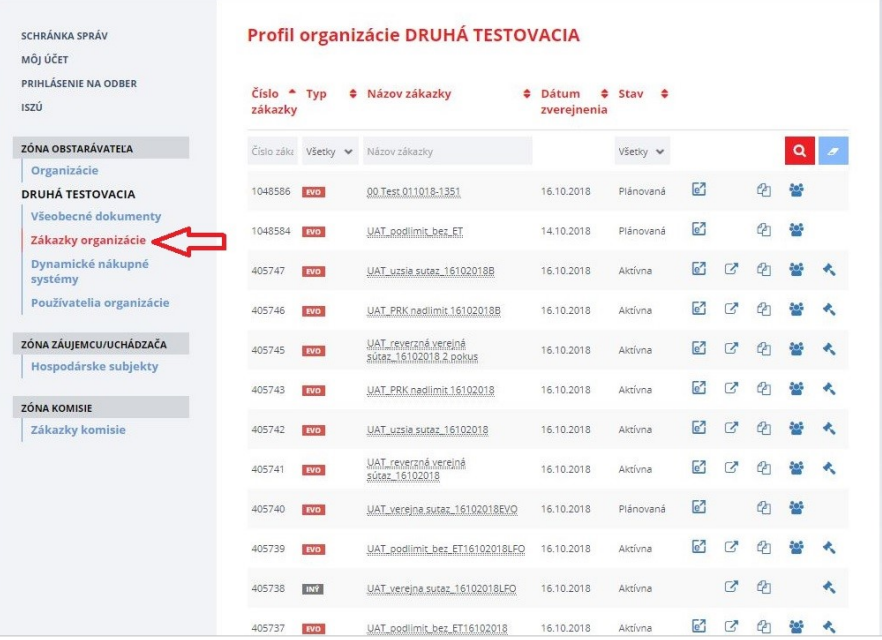

V menu je možné vyhľadávať podľa názvu a iných atribútov. Detail zákazky sa zobrazí po kliknutí na názov zákazky.

Používateľ najskôr zadefinuje časti zákazky. Zákazka musí mať nastavenú minimálne jednu časť – celok (zvyčajne sa vtedy názov časti nastaví ako zhodný s názvom zákazky). Nastavenie častí sa vykonáva cez položku menu **Časti zákazky**:

# Príručka používateľa informačného systému EVO Pracovné postupy <sup>V</sup>erejný obstarávateľ/

# Obstarávateľ

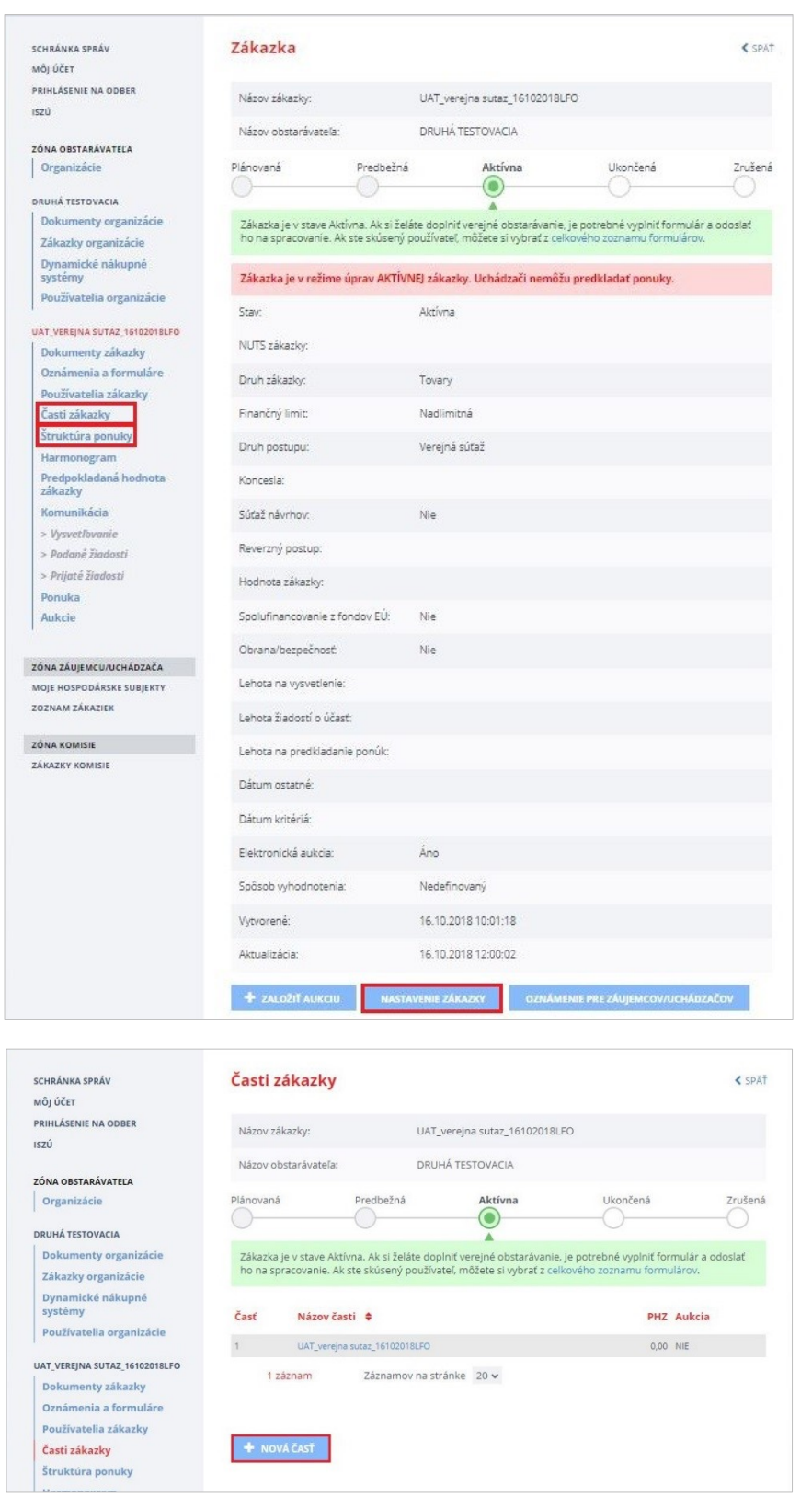

Ak má zákazka viac častí, pridáme ich stlačením tlačidla **Nová časť** a nastavením údajov. Toto opakujeme toľko krát, koľko častí potrebujeme nastaviť.

ManualKonverzia\_VO.docx Str. 5/11

Je možné v zákazke pre jednotlivé časti zákazky definovať štruktúru ponuky. Pre konvertované zákazky, kde už uplynula lehota na predkladanie ponúk toto nie je nutné definovať. Nastavenie sa vykonáva prostredníctvom položky **Štruktúra ponuky.** Zo zobrazeného zoznamu častí vyberieme príslušnú časť (kliknutím na názov), pre ktorú budeme definovať štruktúru. Po výbere časti zákazky stlačíme tlačidlo **Založiť:**

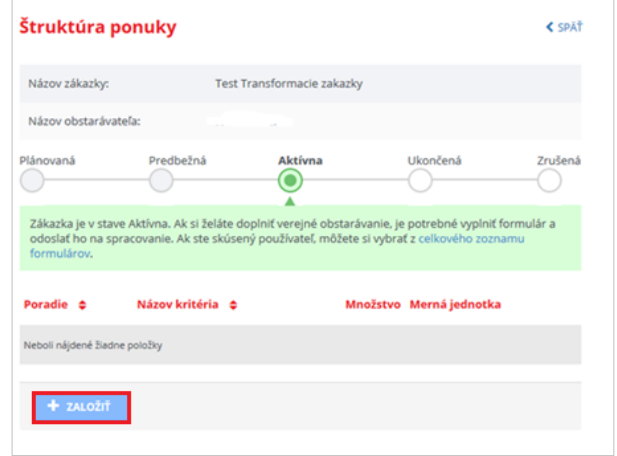

Používateľ vyplní potrebné údaje a uloží ich stlačením tlačidla uložiť. Na obrázku je zobrazené nastavenie kritéria - celkovej ceny, ktorú budú neskôr uchádzači v aukcii znižovať (preto je nastavené ako *Aukčné kritérium*, *Cenové kritérium* a *Najnižšia hodnota*).

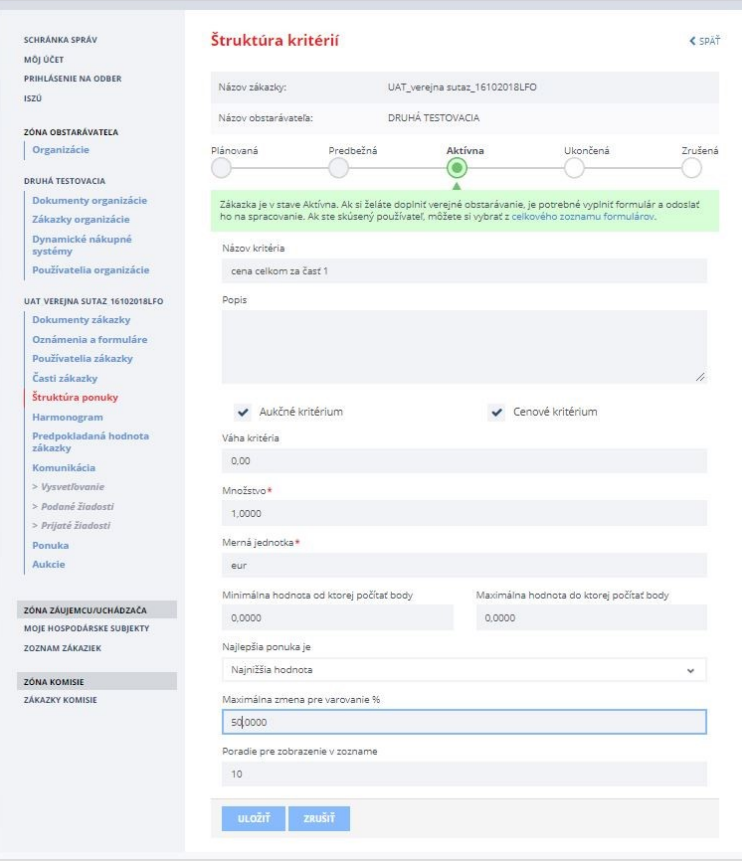

V prípade potreby tento postup zopakujte a nastavte ďalšie kritériá.

ManualKonverzia\_VO.docx Str. 6/11

Ak sú zadefinované časti zákazky (príp. aj štruktúrované kritériá), treba nastaviť parametre zákazky a lehoty. Pomocou tlačidla **Nastavenie zákazky** konzultant nastaví parametre zákazky. Nastavené parametre musia byť v súlade s oznámením, ktorým bola zákazka vyhlásená!

Je potrebné nastaviť: druh zákazky, finančný limit, druh postupu, či sa jedná o koncesiu, súťaž návrhov alebo reverzný postup a lehoty.

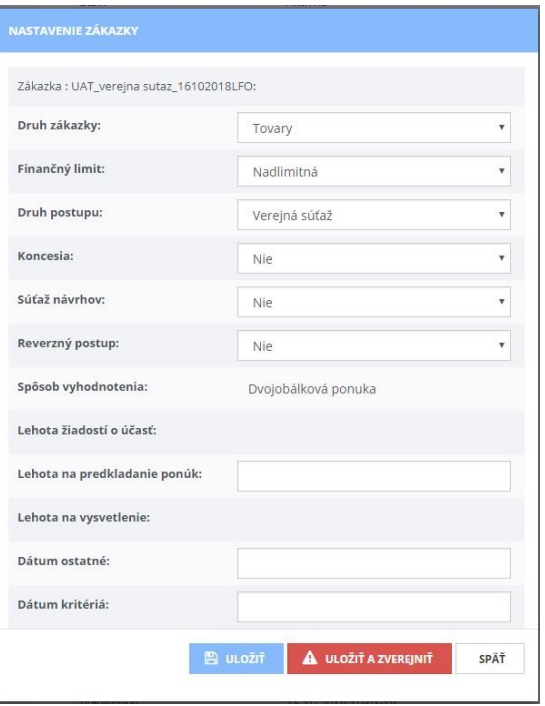

**Nastaveniu príslušných lehôt (dátumov) je potrebné venovať náležitú pozornosť. Musia byť v súlade s oznámením, ktorým bolo vyhlásené VO. Pri konvertovaných zákazkách je potrebné nastaviť dátumy do minulosti t. j. nastavujeme lehoty, ktoré už uplynuli. Takto sa dajú nastaviť len pri prvom nastavení zákazky. Pri ďalšom nastavovaní (úprave) zákazky je možné dátumy meniť len do budúcnosti od aktuálneho dátumu a času.** Preto dobre skontrolujte, či ste dátumy zadali správne.

Pri prvom uložení parametrov sa zobrazí upozornenie. Potvrďte stlačením tlačidla **Pokračovať.**

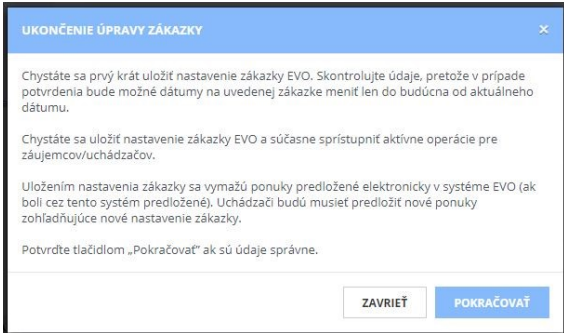

Stlačením tlačidla **Uložiť a zverejniť** sa ukončí režim úpravy aktívnej zákazky.

ManualKonverzia\_VO.docx Str. 7/11

## 16.3 Informácia pre záujemcov/uchádzačov

DRIIMĂ TESTOMACIA

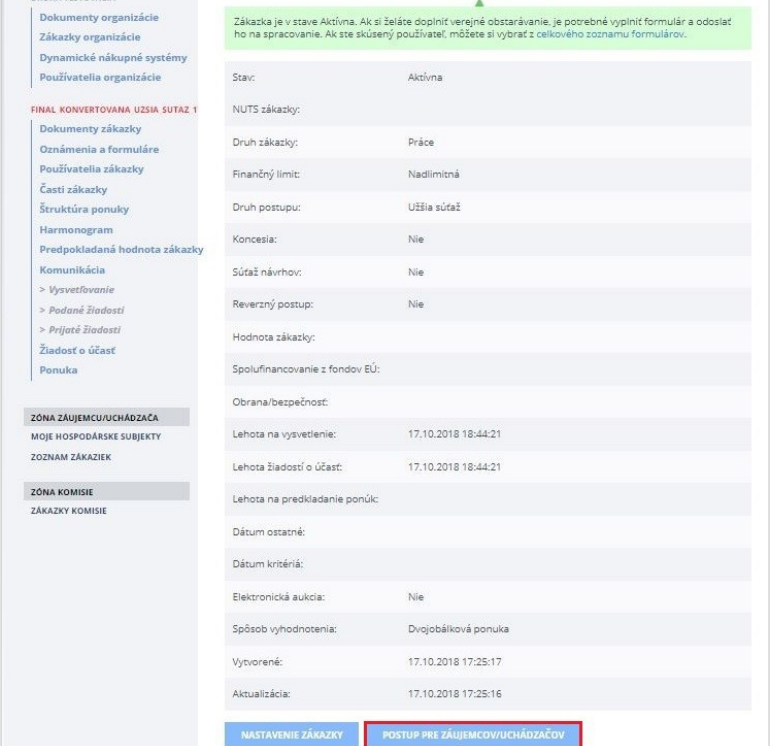

V detaile konvertovanej zákazky pribudne tlačidlo **Postup pre záujemcov/uchádzačov**:

Po stlačení tohto tlačidla sa zobrazí informácia o postupe pre záujemcov/uchádzačov :

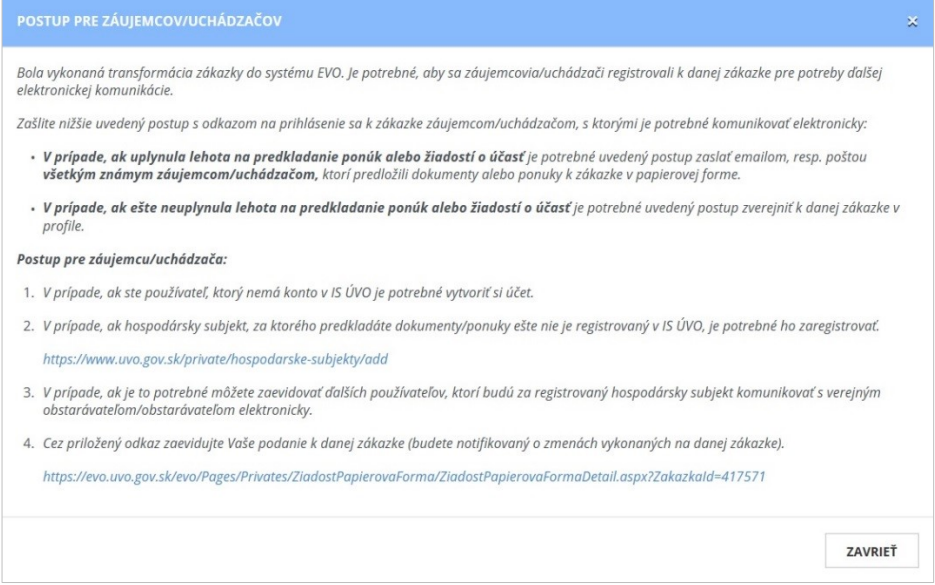

Túto informáciu je potrebné doručiť záujemcom/uchádzačom, ktorí sa zapojili do zákazky (predložili ponuky/žiadosti o účasť).

Pri už vyhlásených zákazkách, pri ktorých spadá koniec lehoty na predkladanie ponúk do obdobia po 18. 10. 2018 sa môže stať, že pred 18.10. už boli predložené ponuky (žiadosti o účasť) a pretože ešte neuplynula lehota, nie je známe, kto ich podal. Preto je potrebné po uplynutí lehoty vyzvať týchto uchádzačov, aby do konvertovanej zákazky predložili fiktívnu ponuku (žiadosť o účasť). To znamená, že im verejný obstarávateľ/obstarávateľ pošle odkaz/linku (z bodu 4. v inštrukciách **Postupu pre záujemcov/uchádzačov).**

Tí uchádzači, ktorí chcú ponuku predložiť po 18.10. majú v konvertovanej zákazke v profile verejného obstarávateľa/obstarávateľa prístupné tlačidlo **Predložiť ponuku** alebo **Žiadosť o účasť.** 

Upozorňujeme na výkladové stanovisko 4/2018 *"Elektronická komunikácia a výmena informácií":*

Pri už vyhlásených zákazkách, pri ktorých **spadá koniec lehoty na predkladanie ponúk do obdobia po 18. 10. 2018,** úrad odporúča vykonať:

- 1) korigendum oznámenia/výzvy na predkladanie ponúk, ktorým sa verejné obstarávanie vyhlasovalo, kde verejný obstarávateľ, obstarávateľ a osoba podľa § 8 **zverejnia podrobnosti o elektronickej komunikácii vrátane doručovania a identifikujú informačný systém, prostredníctvom ktorého sa verejné obstarávanie bude realizovať**,
- 2) úpravu súťažných podkladov v časti týkajúcej sa spôsobu komunikácie v súlade s § 20 ods. 1 a nasl. zákona o verejnom obstarávaní, a túto zverejniť na profile a informovať o tom všetkých známych záujemcov,
- 3) zvážiť primerané predĺženie lehoty na predkladanie ponúk, nakoľko môže ísť o podstatnú zmenu v dokumente potrebnom na vypracovanie ponúk (súťažné podklady). Verejný obstarávateľ, obstarávateľ alebo osoba podľa § 8 primerane predĺžia lehotu na predkladanie ponúk, lehotu na predloženie žiadostí o účasť alebo lehotu na predkladanie návrhov podľa § 21 ods. 4 písm. b) zákona o verejnom obstarávaní tak, aby mali uchádzači/záujemcovia dostatočný časový priestor na registráciu v zvolenom/určenom informačnom systéme a následné predloženie ponuky.

Pri už vyhlásených zákazkách, pri ktorých už boli **pred 19. 10. 2018** predložené ponuky a prebiehajú úkony súvisiace s ich vyhodnotením, úrad odporúča vykonať:

- 1) korigendum oznámenia/výzvy na predkladanie ponúk, ktorým sa verejné obstarávanie vyhlasovalo, kde verejný obstarávateľ, obstarávateľ a osoba podľa § 8 **zverejnia podrobnosti o elektronickej komunikácii vrátane doručovania a identifikujú informačný systém, prostredníctvom ktorého sa verejné obstarávanie bude ďalej realizovať**,
- 2) úpravu súťažných podkladov v časti týkajúcej sa spôsobu komunikácie v súlade s § 20 ods. 1 a nasl. zákona o verejnom obstarávaní, a túto zverejniť na profile a informovať o tom všetkých známych záujemcov/uchádzačov,
- 3) verejný obstarávateľ alebo obstarávateľ poskytne primeranú lehotu a všetky relevantné informácie na zaregistrovanie sa do zvoleného/určeného informačného systému, tak aby uchádzači/záujemcovia mali dostatočný časový priestor na registráciu v zvolenom/určenom informačnom systéme,
- 4) pokračovať v komunikácii v súlade s § 187 ods. 8 a § 20 ods. 1 a nasl. Zákona o verejnom obstarávaní.

## 16.4 Postup pre záujemcov/uchádzačov

Záujemca/uchádzač, musí byť registrovaný v IS ÚVO pre hospodársky subjekt, v mene ktorého predkladá podanie. Po obdržaní uvedenej linky sa musí registrovať do danej zákazky cez nasledovný formulár:

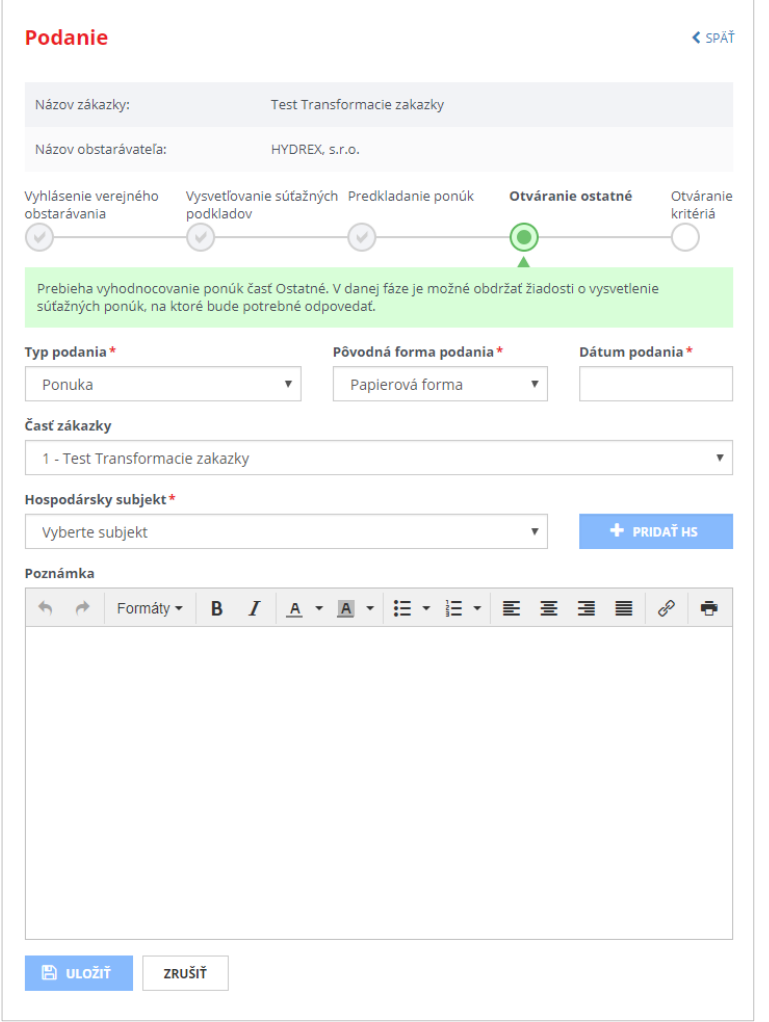

Zobrazované položky:

**\*Typ podania –** systém ponúkne jednu z možností (podľa použitého postupu VO):

- Žiadosť o účasť
- Žiadosť o zaradenie do DNS
- Ponuka

**\*Pôvodná forma podania –** vybrať jednu z položiek**:**

- Papierová forma
- Pôvodný systém EVO
- Iný systém

**\*Dátum Podania** - je dátum doručenia predmetného dokumentu – dátum v minulosti.

\***Hospodársky subjekt** – vybrať, za ktorý subjekt (firmu) bolo vykonané **Podanie** (Ponuka alebo ŽoÚ).

ManualKonverzia\_VO.docx Str. 10/11

**\*Poznámka** – voliteľné pole, do ktorého je možné vpísať text.

**\*Časť zákazky** – ak bola zákazka rozdelená na časti, je potrebné vybrať časť zákazky. Pre každú časť, do ktorej záujemca/uchádzač predložil ponuku, musí predložiť aj fiktívne **Podanie**. Podáva sa na každú časť samostatne t. j. je potrebné vyplniť formulár toľkokrát, na koľko častí záujemca/uchádzač predkladal ponuku (listinne, v starom EVO a pod.). Systém zobrazí upozornenie, ak by sa uchádzač omylom pokúsil predložiť ponuku na tú istú časť dvakrát.

ManualKonverzia\_VO.docx Str. 11/11